# *J-Flash STM 8*

**User guide of the stand-alone flash programming software**

> **Software Version 1.00 Manual Rev. 0**

> > **Date: December 10, 2009**

**Document: UM05007**

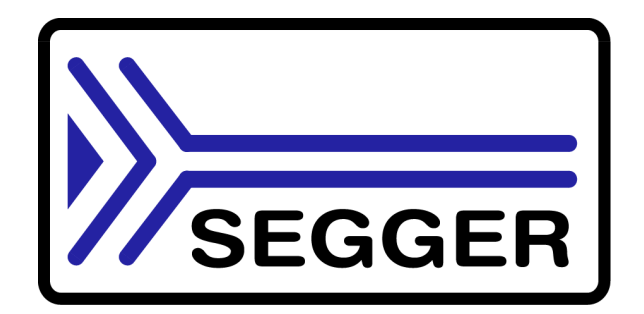

**A product of SEGGER Microcontroller GmbH & Co. KG**

**www.segger.com**

## **Disclaimer**

Specifications written in this document are believed to be accurate, but are not guaranteed to be entirely free of error. The information in this manual is subject to change for functional or performance improvements without notice. Please make sure your manual is the latest edition. While the information herein is assumed to be accurate, SEGGER Microcontroller GmbH & Co. KG (the manufacturer) assumes no responsibility for any errors or omissions. The manufacturer makes and you receive no warranties or conditions, express, implied, statutory or in any communication with you. The manufacturer specifically disclaims any implied warranty of merchantability or fitness for a particular purpose.

#### **Copyright notice**

You may not extract portions of this manual or modify the PDF file in any way without the prior written permission of the manufacturer. The software described in this document is furnished under a license and may only be used or copied in accordance with the terms of such a license.

© 2002 - 2009 SEGGER Microcontroller GmbH & Co. KG, Hilden / Germany

#### **Trademarks**

Names mentioned in this manual may be trademarks of their respective companies.

Brand and product names are trademarks or registered trademarks of their respective holders.

#### **Contact address**

SEGGER Microcontroller GmbH & Co. KG

In den Weiden 11 D-40721 Hilden

Germany

Tel.+49 2103-2878-0 Fax.+49 2103-2878-28 Email: support@segger.com Internet: http://www.segger.com

#### **Manual versions**

This manual describes the latest software version. If any error occurs, please inform us and we will try to assist you as soon as possible.

For further information on topics or routines not yet specified, please contact us.

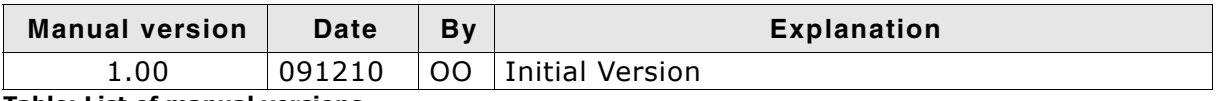

**Table: List of manual versions**

#### **Software versions**

Refers to Release.html for information about the changes of the software versions.

## **About this document**

#### **Assumptions**

This document assumes that you already have a solid knowledge of the following:

- The target processor
- DOS command line.

#### **How to use this manual**

This manual explains all the functions that J-Flash offers.

#### **Typographic conventions for syntax**

This manual uses the following typographic conventions:

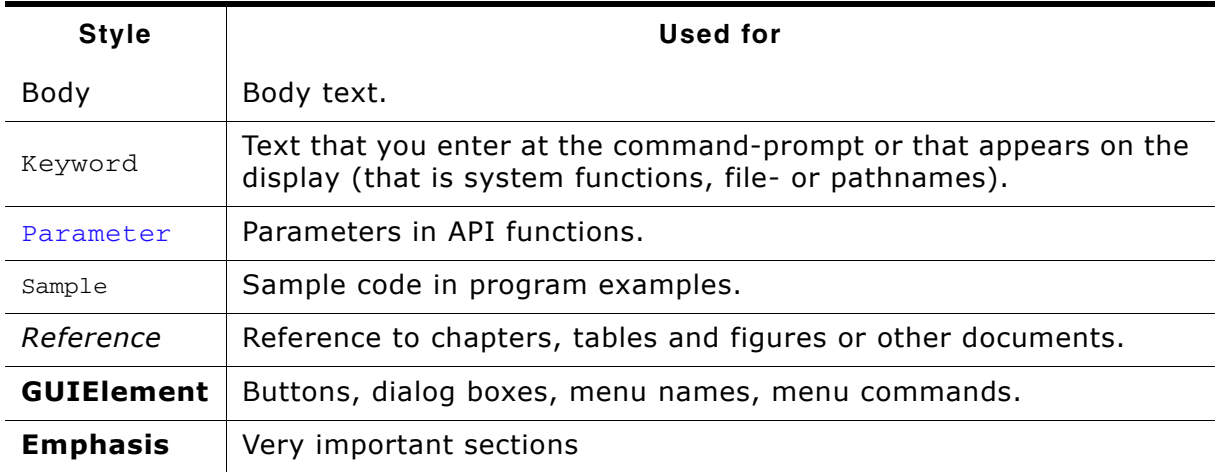

**Table 1.1: Typographic conventions**

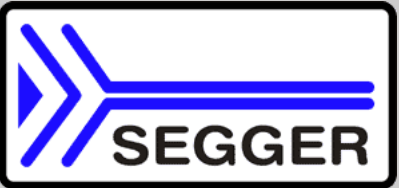

**SEGGER Microcontroller GmbH & Co. KG** develops and distributes software development tools and ANSI C software components (middleware) for embedded systems in several industries such as telecom, medical technology, consumer electronics, automotive industry and industrial automation.

SEGGERís intention is to cut software developmenttime for embedded applications by offering compact flexible and easy to use middleware, allowing developers to concentrate on their application.

Our most popular products are emWin, a universal graphic software package for embedded applications, and embOS, a small yet efficent real-time kernel. emWin, written entirely in ANSI C, can easily be used on any CPU and most any display. It is complemented by the available PC tools: Bitmap Converter, Font Converter, Simulator and Viewer. embOS supports most 8/16/32-bit CPUs. Its small memory footprint makes it suitable for single-chip applications.

Apart from its main focus on software tools, SEGGER developes and produces programming tools for flash microcontrollers, as well as J-Link, a JTAG emulator to assist in development, debugging and production, which has rapidly become the industry standard for debug access to ARM cores.

#### **Corporate Office:** *http://www.segger.com*

#### **EMBEDDED SOFTWARE (Middleware)**

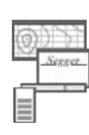

#### **emWin**

#### **Graphics software and GUI**

emWin is designed to provide an efficient, processor- and display controller-independent graphical user interface (GUI) for any application that operates with a graphical display. Starterkits, eval- and trial-versions are available.

#### **embOS**

#### **Real Time Operating System**

embOS is an RTOS designed to offer the benefits of a complete multitasking system for hard real time applications with minimal resources. The profiling PC tool embOSView is included.

#### **emFile File system**

emFile is an embedded file system with FAT12, FAT16 and FAT32 support. emFile has been optimized for minimum memory consumption in RAM and ROM while maintaining high speed. Various Device drivers, e.g. for NAND and NOR flashes, SD/MMC and Com-

pactFlash cards, are available.

#### **emUSB**

#### **USB device stack**

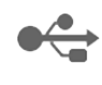

A USB stack designed to work on any embedded system with a USB client controller. Bulk communication and most standard device classes are supported.

#### **United States Office:**

*http://www.segger-us.com*

### **SEGGER TOOLS**

#### **Flasher**

**Flash programmer** Flash Programming tool primarily for microcontrollers.

#### **J-Link**

**JTAG emulator for ARM cores** USB driven JTAG interface for ARM cores.

#### **J-Trace**

#### **JTAG emulator with trace**

USB driven JTAG interface for ARM cores with Trace memory. supporting the ARM ETM (Embedded Trace Macrocell).

#### **J-Link / J-Trace Related Software**

Add-on software to be used with SEGGER's industry standard JTAG emulator, this includes flash programming software and flash breakpoints.

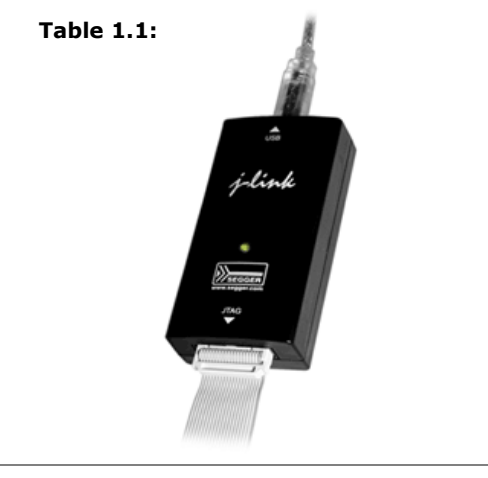

## **Table of Contents**

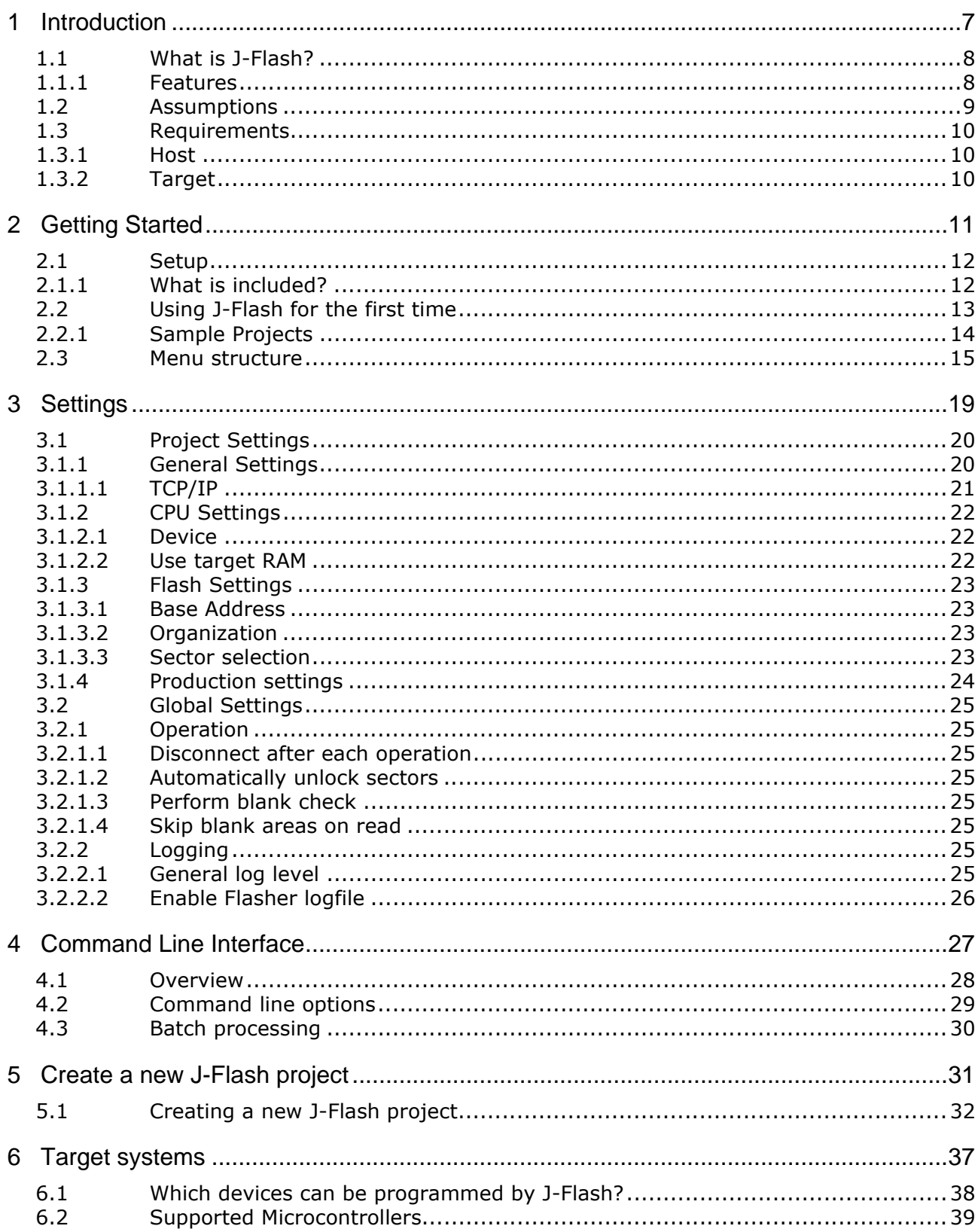

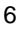

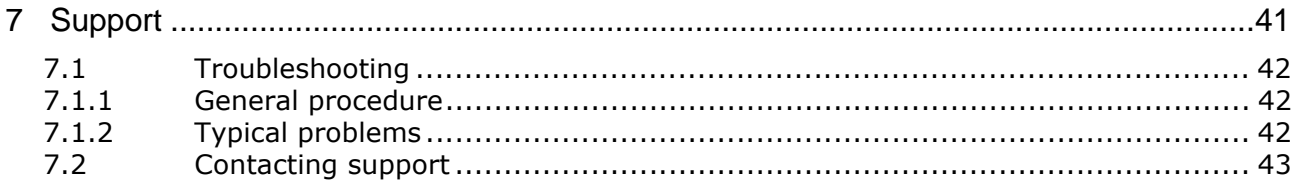

# <span id="page-6-0"></span>**Chapter 1 Introduction**

The following chapter introduces J-Flash STM 8, highlights some of its features, and lists its requirements on host and target systems.

7

## <span id="page-7-0"></span>**1.1 What is J-Flash?**

J-Flash is a stand-alone flash programming software for PCs running Microsoft Windows. The following Microsoft Windows versions are supported:

- Microsoft Windows 2000
- $\bullet$  Microsoft Windows XP
- Microsoft Windows XP x64
- Microsoft Windows 2003
- Microsoft Windows 2003 x64
- Microsoft Windows Vista
- Microsoft Windows Vista x64

J-Flash has an intuitive user interface and makes programming flash devices convenient. J-Flash STM 8 requires a Flasher STM 8, flasher for STM8 cores, to interface to the hardware. J-Flash supports a feature called smart read back, which only transfers non-blank portions of the flash, increasing the speed of read back greatly. These features along with its ability to work with any STM8 chip makes it a great solution for most projects.

## <span id="page-7-1"></span>**1.1.1 Features**

- Any STM8 core supported.
- STM8 microcontroller (internal flash) support.
- Smart read back: only non-blank portions of flash are transferred and saved.
- Verbose logging of all communication.
- .hex, .mot, .srec, and .bin support.
- Intuitive user interface.

## <span id="page-8-0"></span>**1.2 Assumptions**

This user manual assumes that you already possess working knowledge of the Flasher STM 8 device. If you feel that your knowledge of Flasher STM 8 is not sufficient, we recommend the Flasher STM 8 manual, which describes the device and its use in detail.

## <span id="page-9-0"></span>**1.3 Requirements**

## <span id="page-9-1"></span>**1.3.1 Host**

J-Flash requires a PC running Microsoft Windows 2000 or later with a free USB port dedicated for a Flasher STM 8. A network connection is required only if you want to use J-Flash together with a remote Flasher STM 8 device.

## <span id="page-9-2"></span>**1.3.2 Target**

A SWIM interface must be available on the target device to establish the connection with the host system. A network connection must be available if and only if it is desired to connect to the Flasher through TCP/IP from a remote system.

## <span id="page-10-0"></span>**Chapter 2 Getting Started**

This chapter presents an introduction to J-Flash. It provides an overview of the included sample projects and describes J-Flash's menu structure in detail.

## <span id="page-11-0"></span>**2.1 Setup**

The Flasher STM 8 setup procedure required in order to work with J-Flash is described in the *Flasher STM 8 User Guide*. The *Flasher STM 8 User Guide* is part of the Flasher STM 8 software package which is available for download under *www.segger.com*.

## <span id="page-11-1"></span>**2.1.1 What is included?**

The following table shows the contents of all subdirectories of the Flasher STM 8 software and documentation pack with regard to J-Flash:

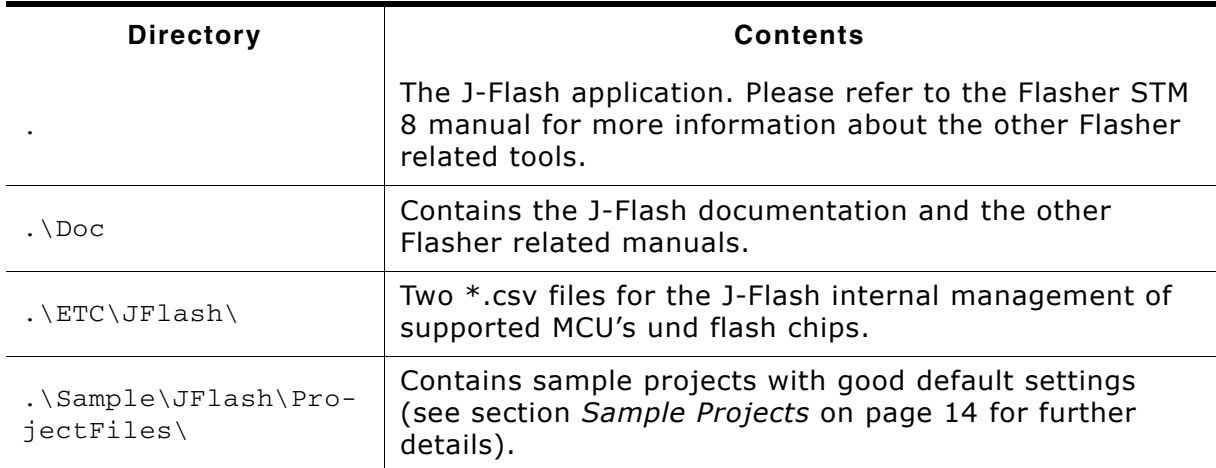

**Table 2.1: J-Flash directory structure**

## <span id="page-12-0"></span>**2.2 Using J-Flash for the first time**

Start J-Flash from the Windows Start menu. J-Flash's main window will appear, which contains a log window at the bottom and the **Project window** of a default project on the left. The application log will initially display:

- The version and time of compilation for the J-Flash application.
- The version and time of compilation for the J-Link DLL.
- The number of supported flash devices.
- The number of supported MCU devices.
- The location of the default project.

The Project window contains an overview of the current project settings (initially J-Flash opens a default project).

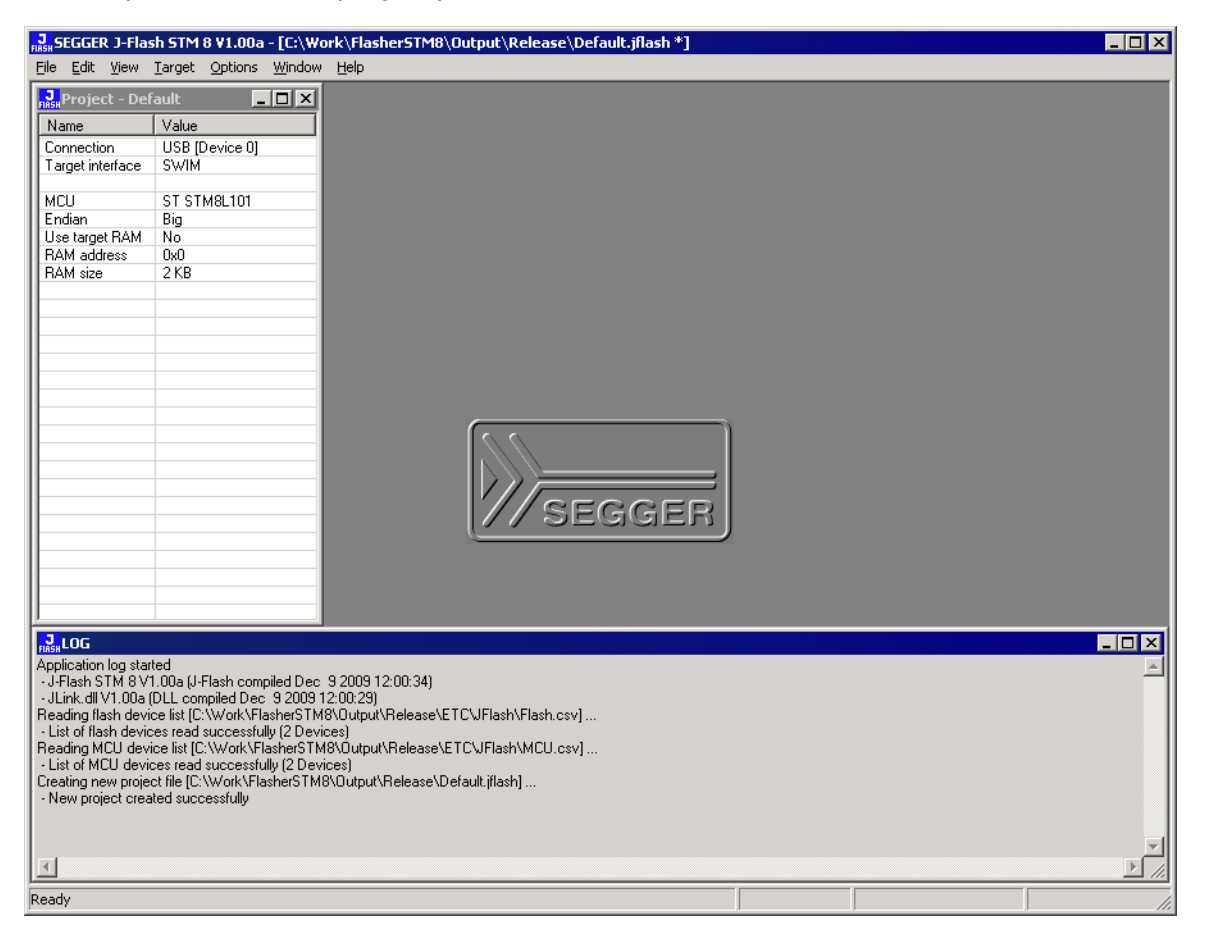

## <span id="page-13-0"></span>**2.2.1 Sample Projects**

<span id="page-13-1"></span>If you are new to J-Flash, it might be a good idea to open one of our sample projects to familiarize yourself with the application. You find those project files in the Projects subdirectory of J-Flash's installation directory. Once you have opened a project file, the project window contains the relevant project settings, e.g. chip type, RAM size etc. The settings are known to be good defaults for the respective devices. You may then continue to open your own data files to actually program your device. The table below contains the included project files together with a short description.

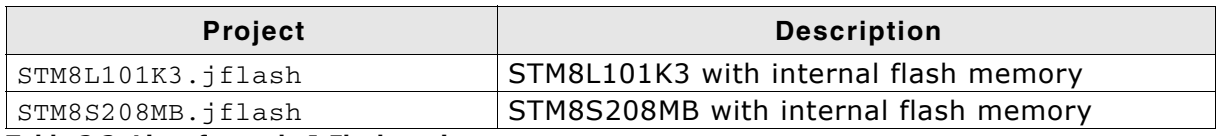

**Table 2.2: List of sample J-Flash projects**

## <span id="page-14-0"></span>**2.3 Menu structure**

The main window of J-Flash contains seven drop-down menus (**File**, **Edit**, **View**, **Target**, **Options**, **Window**, **Help**). Any option within these drop-down menus that is followed by a three period ellipsis (...), is an option that requires more information before proceeding.

#### **File menu elements**

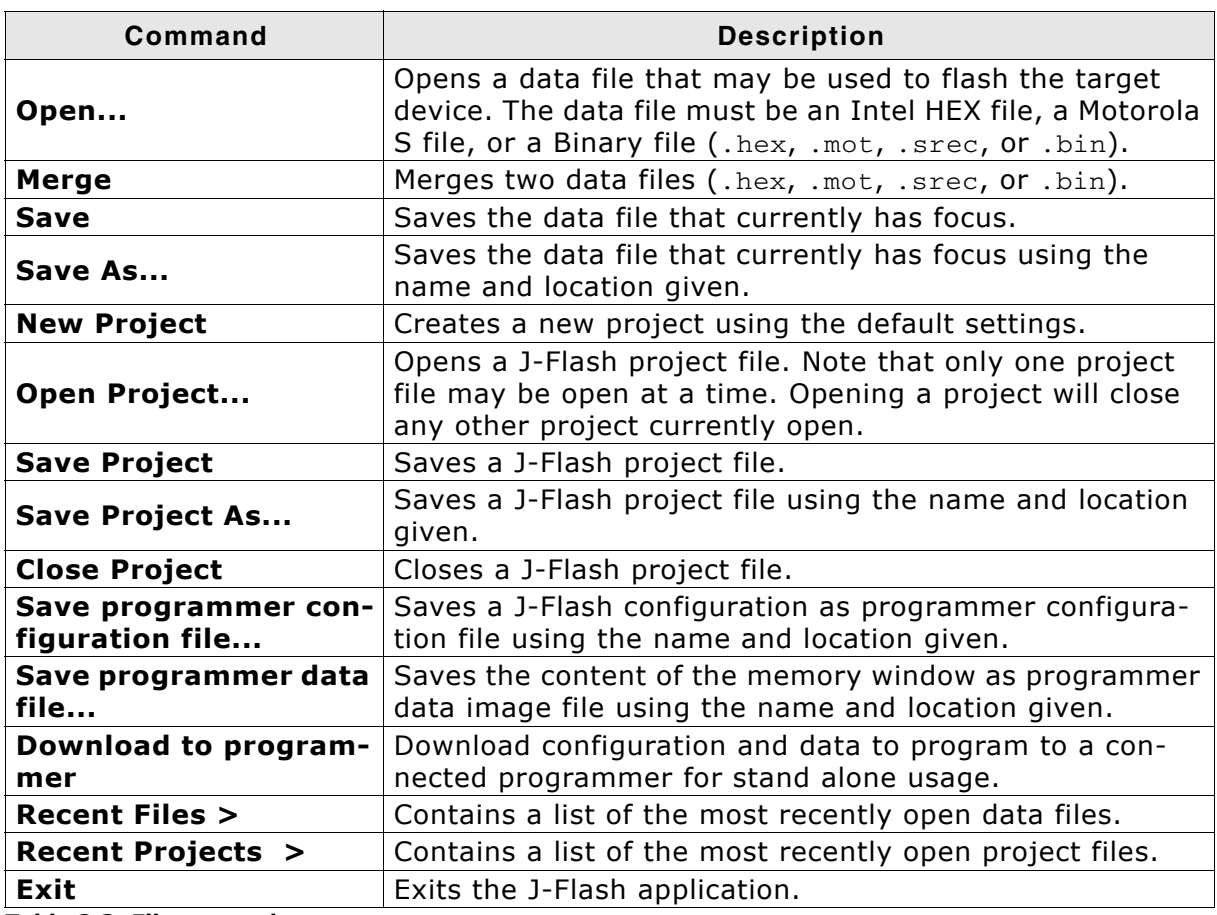

**Table 2.3: File menu elements**

#### **Edit menu elements**

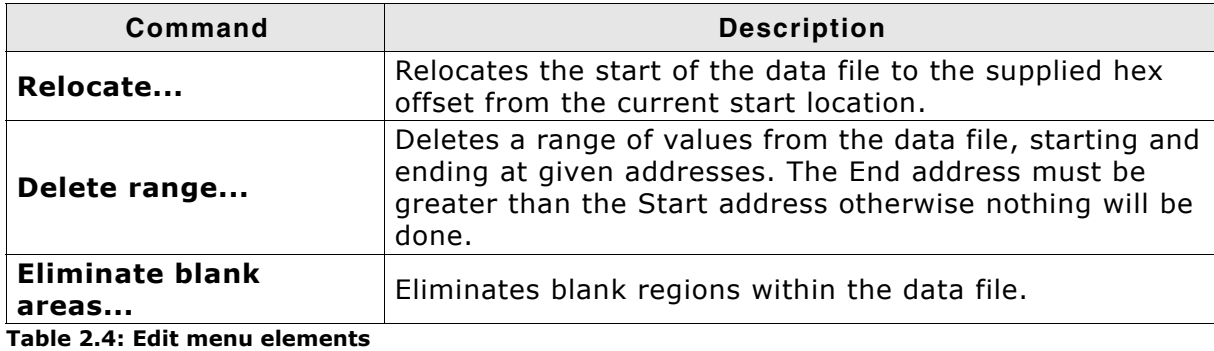

**View menu elements**

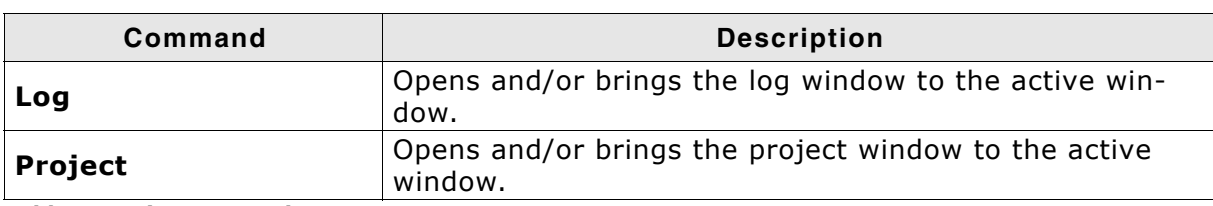

**Table 2.5: View menu elements**

## **Target menu elements**

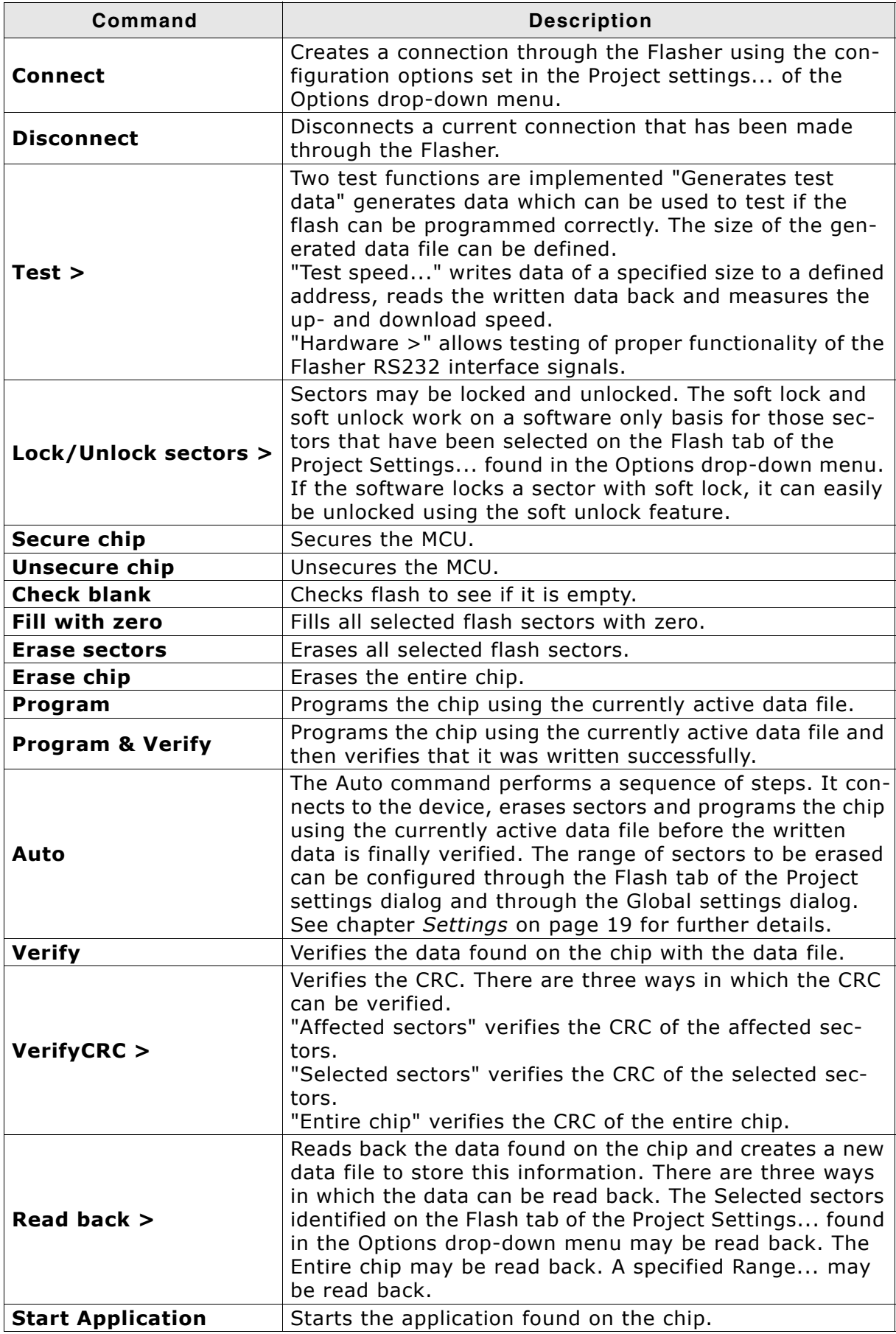

**Table 2.6: Target menu elements**

## **Options menu elements**

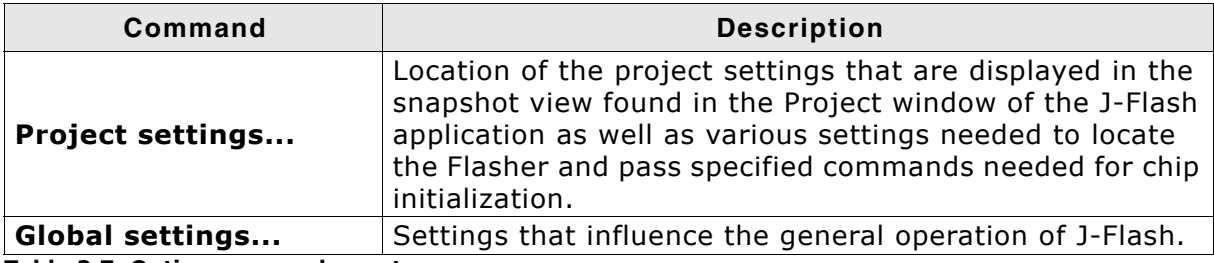

**Table 2.7: Options menu elements**

### **Window menu elements**

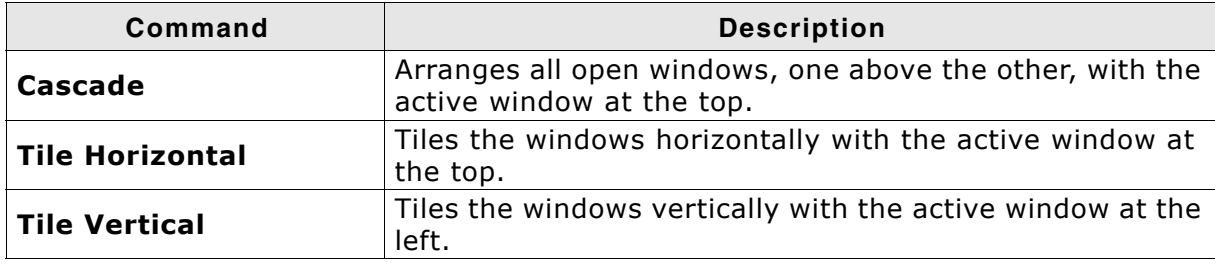

**Table 2.8: Window menu elements**

### **Help menu elements**

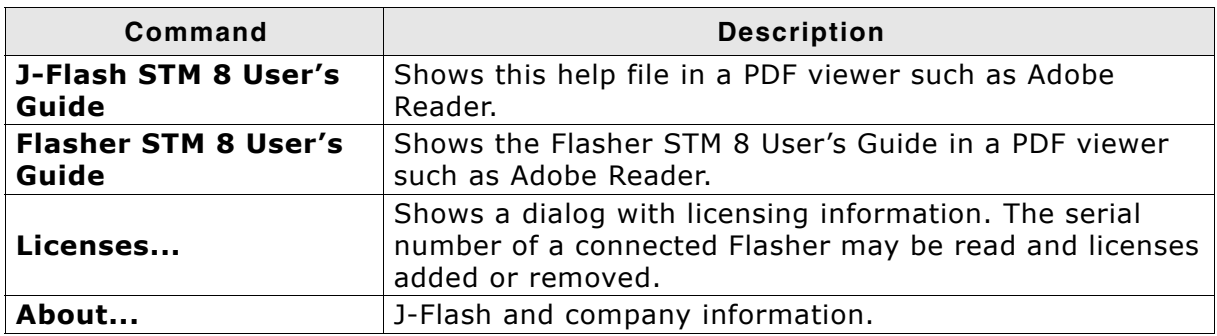

**Table 2.9: Help menu elements**

## <span id="page-18-1"></span><span id="page-18-0"></span>**Chapter 3 Settings**

The following chapter provides an overview of the program settings. Both, general and per project settings are considered.

## <span id="page-19-0"></span>**3.1 Project Settings**

Project settings are available from the Options menu in the main window or by using the ALT-F7 keyboard shortcut.

## <span id="page-19-1"></span>**3.1.1 General Settings**

This dialog is used to choose the connection to Flasher STM 8. The Flasher can either be connected directly over USB to the host system, or it can be connected through TCP/IP remotely. Refer to the Flasher STM 8 manual for more information regarding the operation of Flasher STM 8.

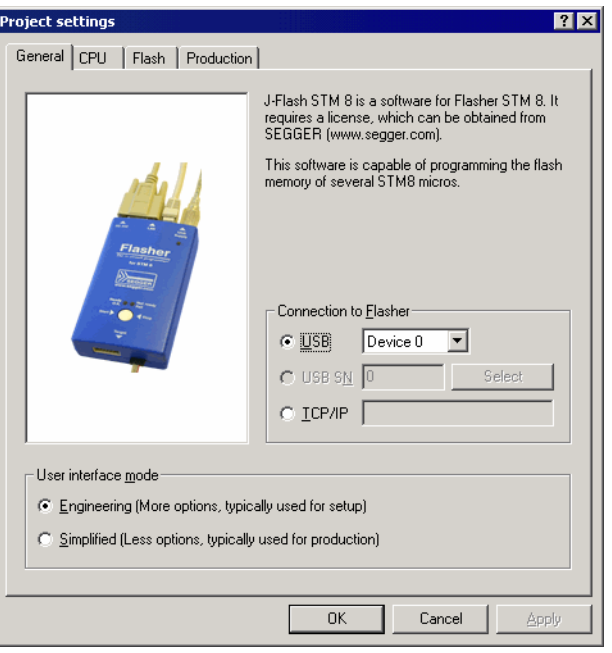

The complexity of user interface can be selected. Select the **Engineering** checkbox if you want to setup your project or the **Simplified** checkbox if you use J-Flash in production environments. In the simplified user interface some options are disabled to decrease possible error sources in the production phase.

## **3.1.1.1 USB**

If this option is checked, J-Flash will connect to Flasher over the USB port. You may change the device number if you want to connect more than one Flasher to your PC. The default device number is 0. For more information about how to use multiple Flasher on one PC, please refer to the Flasher STM 8 User Guide.

## <span id="page-20-0"></span>**3.1.1.2 TCP/IP**

If this option is checked, J-Flash will connect to Flasher via TCP/IP. You have to specify the IP address of the Flasher you want to connect to.

## <span id="page-21-0"></span>**3.1.2 CPU Settings**

<span id="page-21-3"></span>This dialog allows the selection of microcontroller dependent settings.

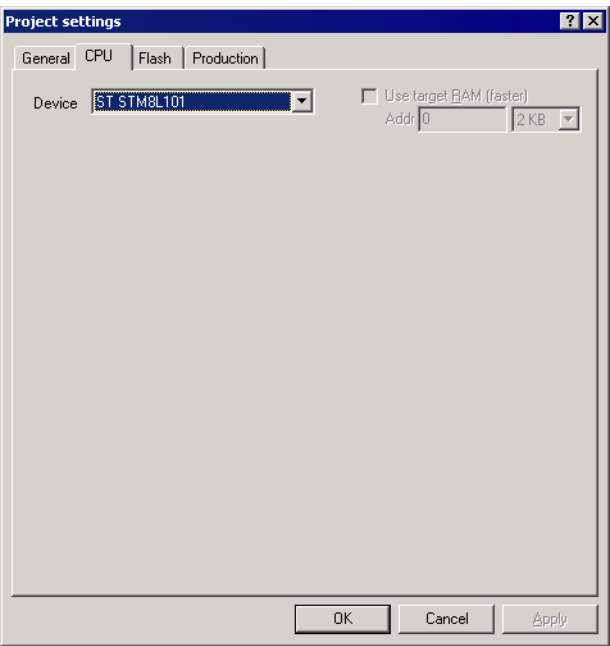

To program internal flash devices choose the respective microcontroller in the **Device** list. If your microcontroller is not found on this list, contact SEGGER as new microcontrollers are continuously being added.

## <span id="page-21-1"></span>**3.1.2.1 Device**

Select the respective microcontroller from the list to program internal flash devices.

## <span id="page-21-2"></span>**3.1.2.2 Use target RAM**

You may enable the use of target RAM to speed up flash operations if available for the selected device. To use the target RAM, a start location in RAM and the amount of RAM to be used must be entered.

## <span id="page-22-0"></span>**3.1.3 Flash Settings**

This dialog is used to select and configure the flash device to operate with. The listed options of the Flash settings menu are dependent on the selection in the **CPU** settings dialog.

The menu should look similar to the screenshot below.

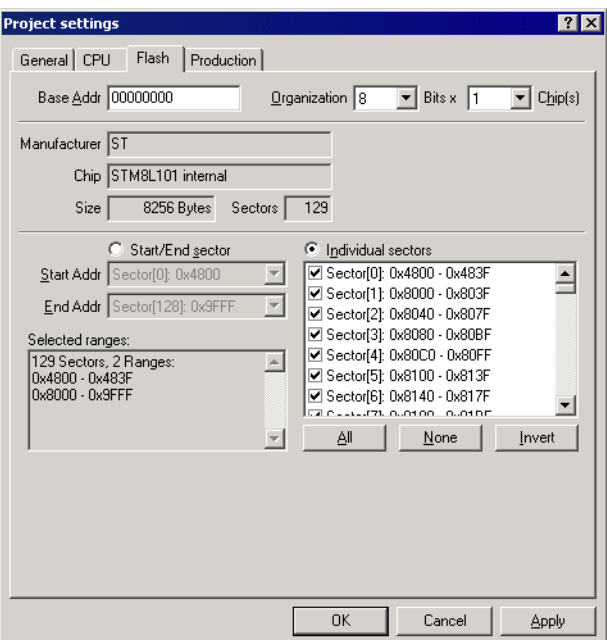

### <span id="page-22-1"></span>**3.1.3.1 Base Address**

You may enter the base address of the selected device. The default value is 0 which fits for all STM8 devices.

## <span id="page-22-2"></span>**3.1.3.2 Organization**

You should select the buswidth and the number of flash chips connected to the address and data bus of the MCU.

Normally this has not to be changed for STM8 devices.

#### <span id="page-22-3"></span>**3.1.3.3 Sector selection**

The final section of this dialog indicates the sectors to be acted upon, whether they are to be cleared, read back, or written. An individual or series of sectors may be selected from the predetermined valid range.

## <span id="page-23-0"></span>**3.1.4 Production settings**

The performed actions of the auto programming feature (**Target** -> **Auto**, shortcut: F7) can be defined in the production settings dialog. The default behaviour is **Program** and **Verify Complete data**.

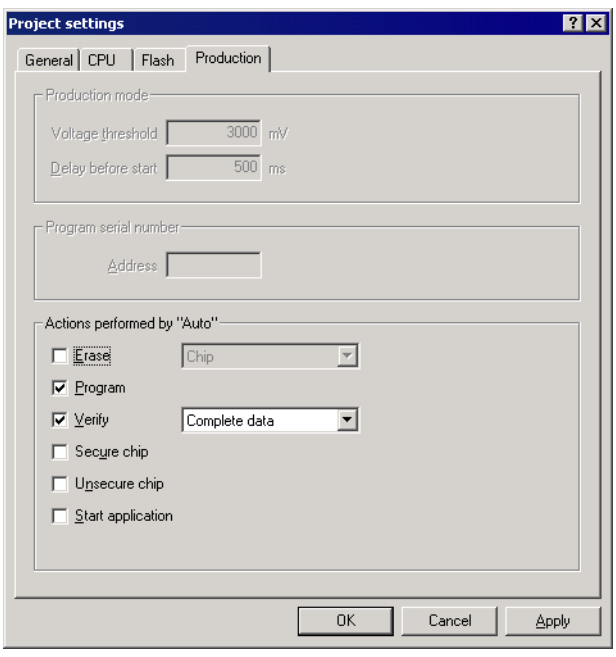

## <span id="page-24-0"></span>**3.2 Global Settings**

<span id="page-24-8"></span>Global settings are available from the Options menu in the main window.

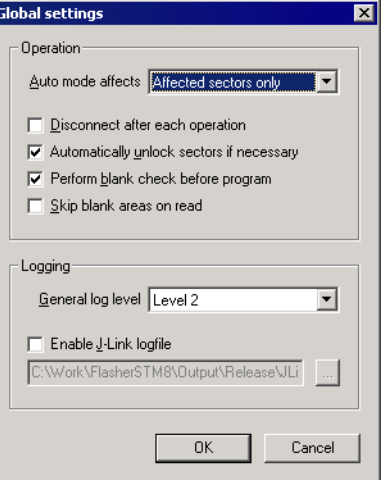

## <span id="page-24-1"></span>**3.2.1 Operation**

You may define the behavior of some operations such as "Auto" or "Program & Verify".

### <span id="page-24-2"></span>**3.2.1.1 Disconnect after each operation**

If this option is checked, connection to the target will be closed at the end of each operation.

#### <span id="page-24-3"></span>**3.2.1.2 Automatically unlock sectors**

If this option is checked, all sectors affected by an erase or program operation will be automatically unlocked if necessary.

### <span id="page-24-4"></span>**3.2.1.3 Perform blank check**

If this option is checked, a blank check is performed before any program operation to check if the affected flash sectors are completely empty. The user will be asked to erase the affected sectors if they are not empty.

#### <span id="page-24-5"></span>**3.2.1.4 Skip blank areas on read**

If this option is checked, a blank check is performed before any read back operation to check which flash areas need to be read back from target. This improves performance of read back operations since it minimizes the amount of data to be transferred via SWIM and USB or ethernet.

## <span id="page-24-6"></span>**3.2.2 Logging**

You may set some logging options to customize the log output of J-Flash.

#### <span id="page-24-7"></span>**3.2.2.1 General log level**

This specifies the log level of J-Flash. Increasing log levels result in more information logged in the log window.

## <span id="page-25-0"></span>**3.2.2.2 Enable Flasher logfile**

If this option is checked, you can specify a file name for the Flasher logfile. The Flasher logfile differs from the log window output of J-Flash. It does not log J-Flash operations performed. Instead of that, it logs the J-Link STM 8 DLL API functions called from within J-Flash.

## <span id="page-26-0"></span>**Chapter 4 Command Line Interface**

This chapter describes the J-Flash command line interface. The command line allows using J-Flash in batch processing mode and other advanced uses.

## <span id="page-27-0"></span>**4.1 Overview**

In addition to its traditional Windows graphical user interface (GUI), J-Flash supports a command line mode as well. This makes it possible to use J-Flash for batch processing purposes. All important options accessible from the menus are available in command line mode as well. If you provide command line options, J-Flash will still start its GUI, but processing will start immediately.

The screenshot below shows the command line help dialog, which is displayed if you start J-Flash in a console window with JFlashSTM8.exe -help or JFlashSTM8.exe -?

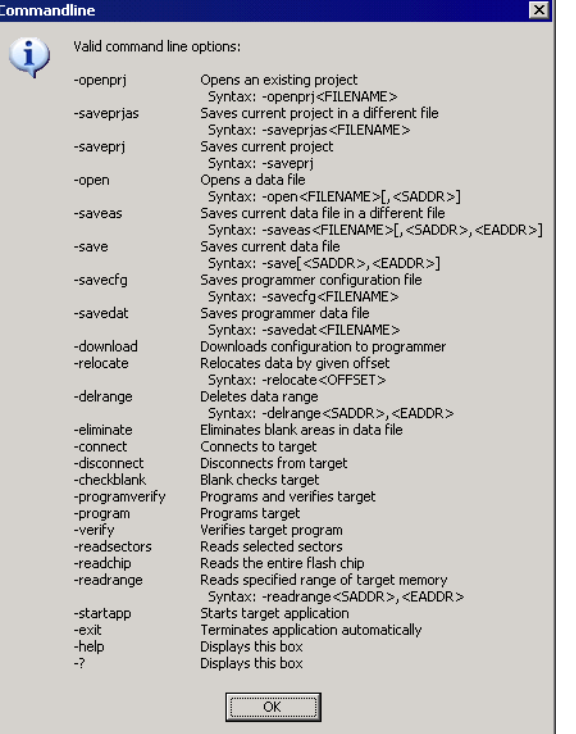

## <span id="page-28-0"></span>**4.2 Command line options**

This section lists and describes all available command line options. Some options accept additional parameters which are enclosed in angle brackets, e.g. <FILE-NAME>. If these parameters are optional they are enclosed in square brackets too, e.g. [<SADDR>]. Neither the angel nor the square brackets must be typed on the command line, they are used here only to denote (optional) parameters. Also, note that a parameter must follow immediately after the option, e.g. JFlashSTM8.exe openprjC:\Projects\Default.jflash.

All command line options return 0 if the processing was successfully. An return value unequal 0 means that an error occured.

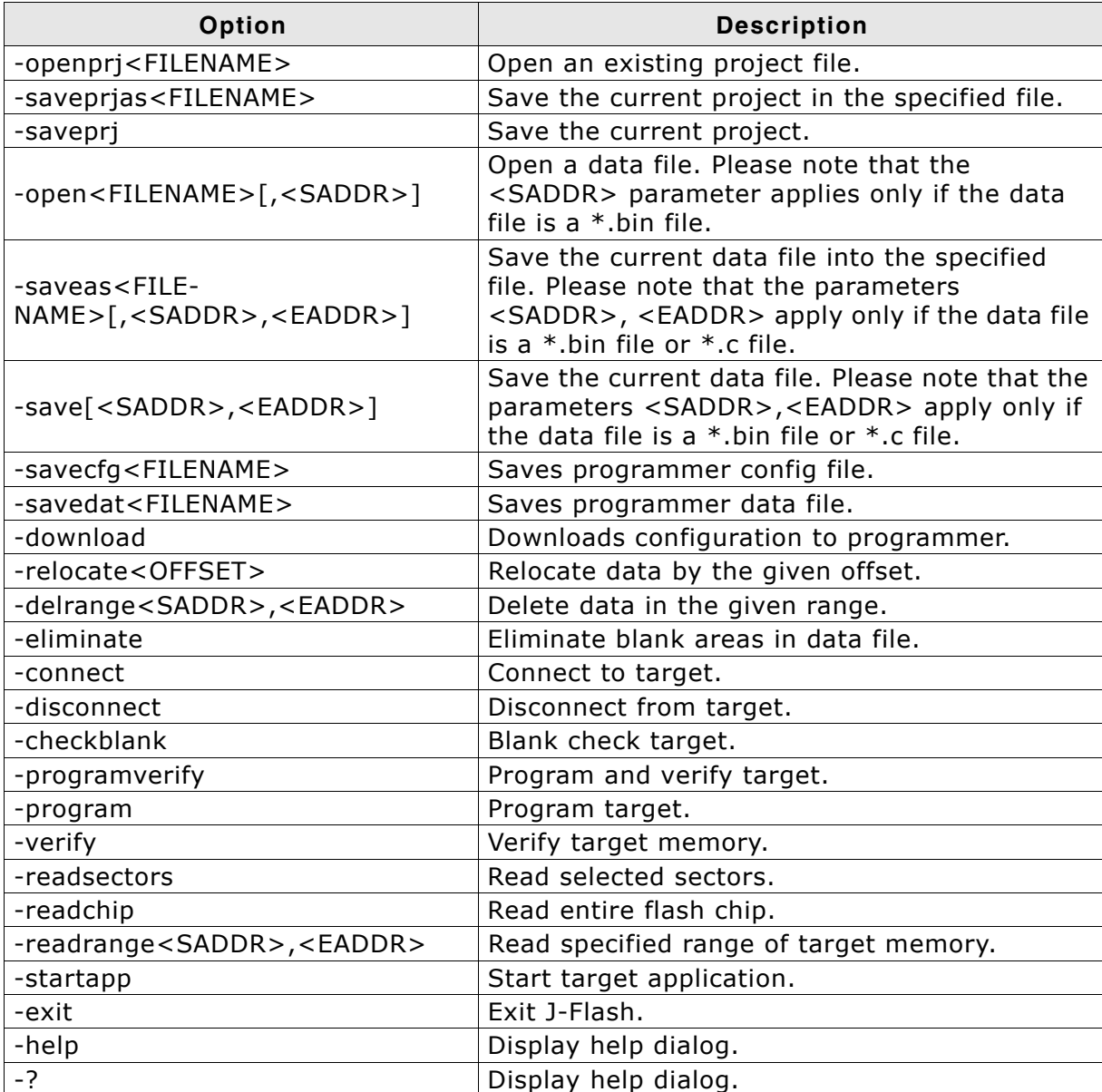

**Table 4.1: J-Flash command line options**

## <span id="page-29-0"></span>**4.3 Batch processing**

J-Flash can be used for batch processing purposes. All important options are available in command line mode as well. If you provide command line options, J-Flash will still start its GUI, but processing will start immediately.

The example batchfile displays a message, opens a project and a data file, starts programming and closes J-Flash. The return value will be checked and in case of an error an error message displayed.

Adapt the example according to the requirements of your project.

@ECHO OFF

ECHO Open a project and data file, start programming and exit JFlashSTM8.exe -openprjC:\Projects\Default.jflash -openC:\Data\data.bin,0x4800 program -exit IF ERRORLEVEL 1 goto ERROR

goto END

:ERROR ECHO J-Flash STM 8: Error! pause

:END

Note, that every call of JFlashSTM8.exe has to be completed with the -exit option, otherwise the execution of the batch file stops and the following commands will not be processed.

## <span id="page-30-0"></span>**Chapter 5 Create a new J-Flash project**

This chapter contains information about the required steps how to setup a new J-Flash project.

## <span id="page-31-0"></span>**5.1 Creating a new J-Flash project**

Before creating a new J-Flash project, you should have an understanding of your target system:

- Take a look at the schematic and the documentation of your CPU / SOC.
- Locate RAM in the chip documentation.

In the following all the necessary steps to create a project file, are explained.

- 1. Select **File** -> **New Project** to open a new project.
- 2. Open the **Project Settings** context menu. Select **Options** -> **Project Settings** or press ALT-F7 to open the **Project settings** dialog and select the type of connection to Flasher STM 8.

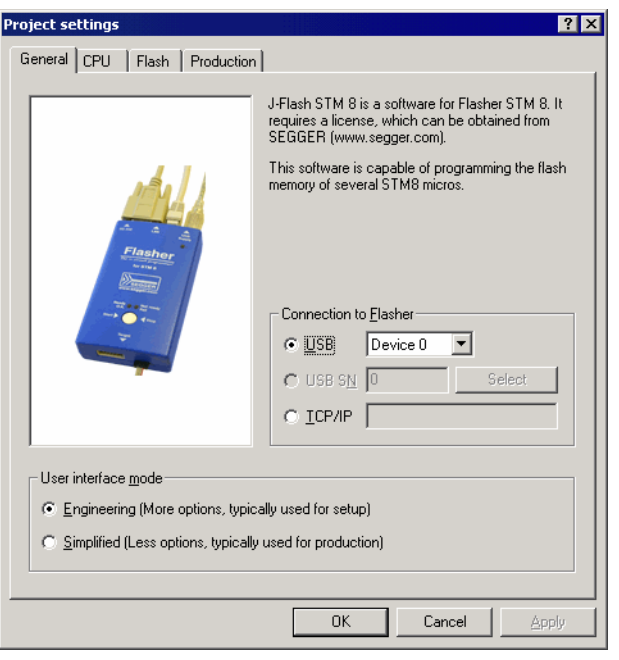

Select **Engineering (More options, typically used for setup)**.

3. Choose a device from **Device** choice-list. J-Flash uses correct default values (RAM address and size) for this device. If your device is not in the list you may have success in choosing a device which fits your target system best.

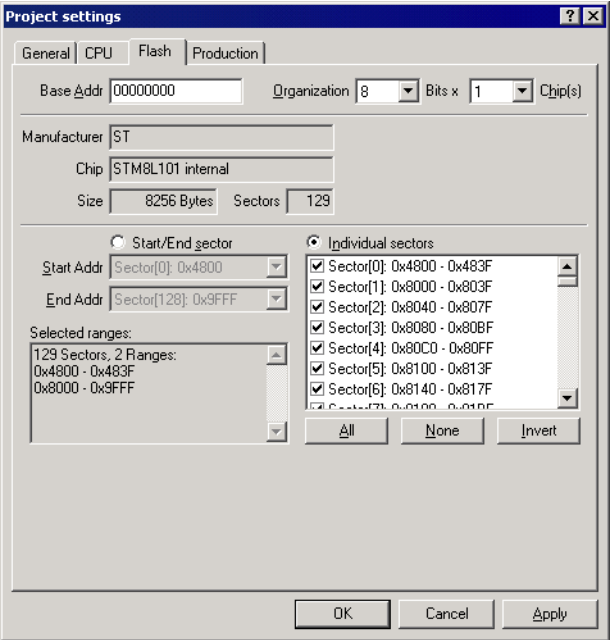

4. The CPU dialog should look similar to the screenshot below. Normally, all default settings can be used without modifications.

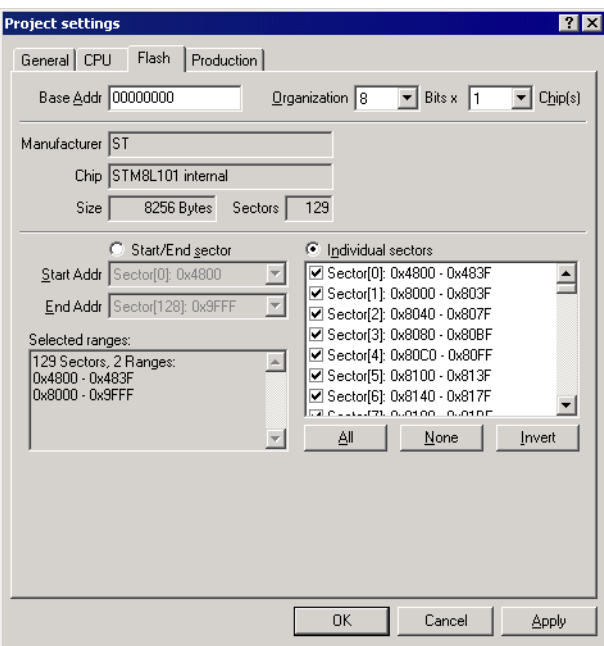

5. The **Production** dialog is secondary for a setup. You can define the behaviour of the Auto option (**Target** -> **Auto** or shortcut: F7) which will affect the auto operation in Flasher stand alone mode.

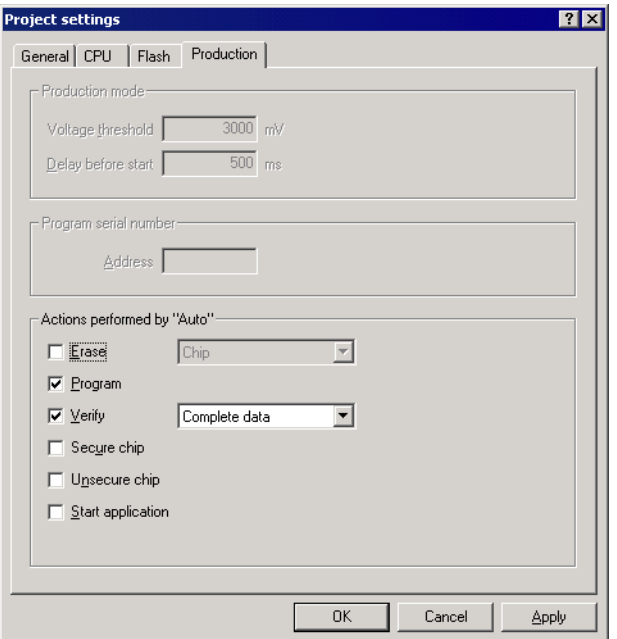

6. Save your project (**File** -> **Save Project**) and test it.

## <span id="page-36-0"></span>**Chapter 6 Target systems**

The following chapter lists all supported flash devices.

## <span id="page-37-0"></span>**6.1 Which devices can be programmed by J-Flash?**

J-Flash can program internal flash. J-Flash supports all STM8 microcontrollers. The next section lists all supported micros known by the time this document has been written.

If you need support for a chip or flash not listed in the tables below, do not hesitate to contact us. Segger is constantly adding support for new devices. You may want to request an updated list or have a look at *http://www.segger.com* for more up to date information.

## <span id="page-38-0"></span>**6.2 Supported Microcontrollers**

The list below gives an overview about supported microcontrollers available at the time this document has been written.

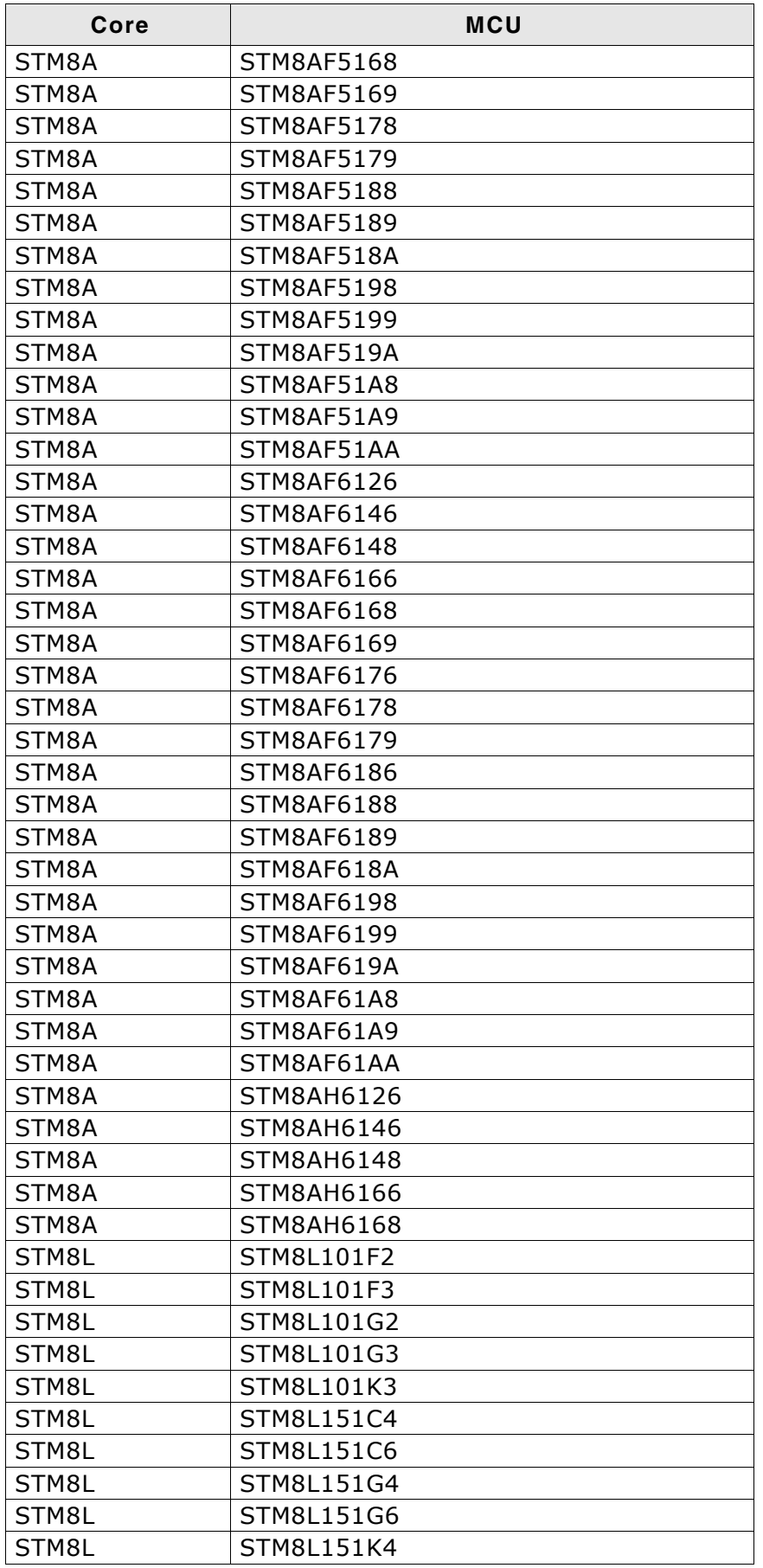

 $\overline{\phantom{a}}$ 

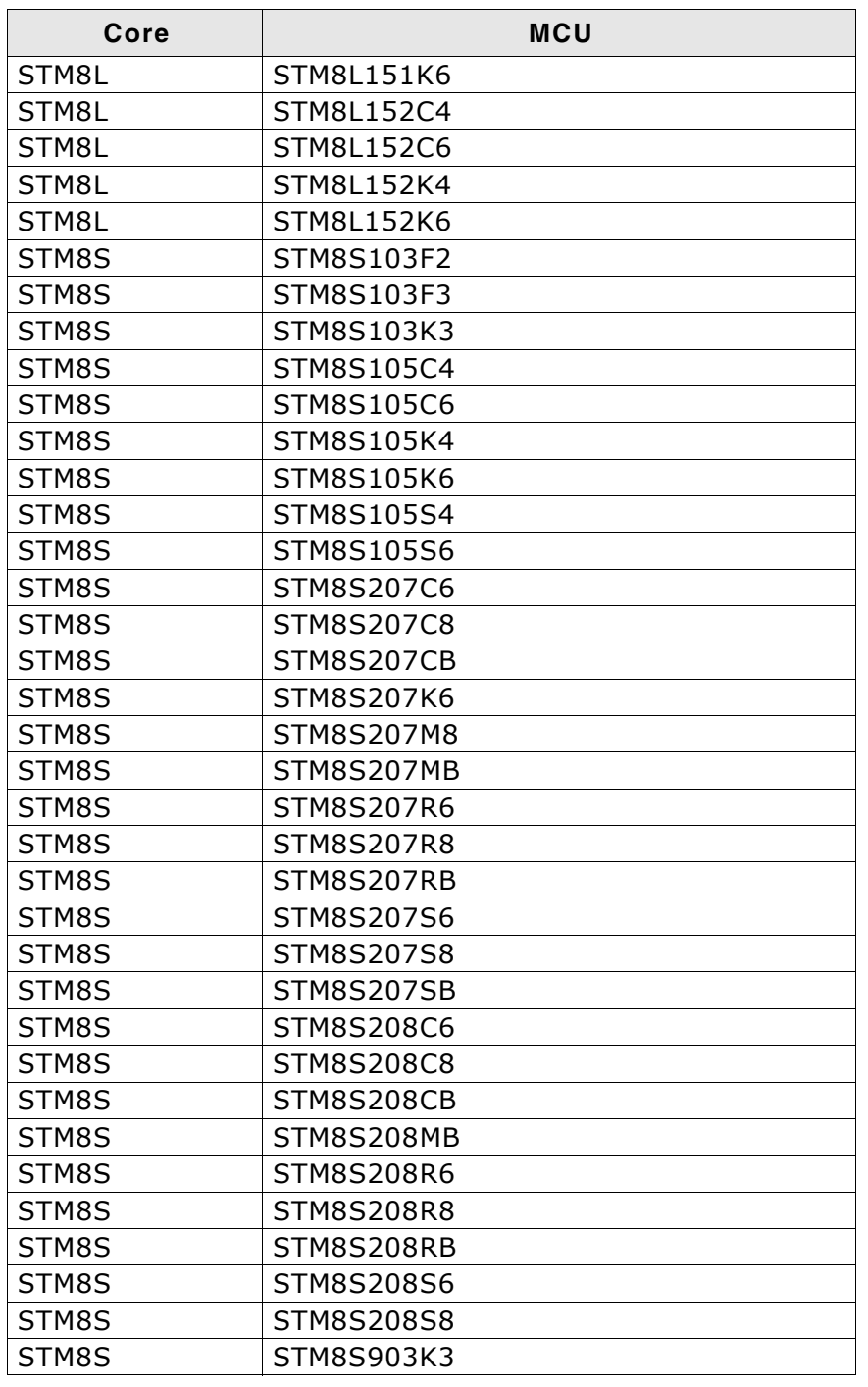

 $\overline{\phantom{a}}$ 

# <span id="page-40-0"></span>**Chapter 7 Support**

The following chapter provides information about how to contact our support.

## <span id="page-41-0"></span>**7.1 Troubleshooting**

## <span id="page-41-1"></span>**7.1.1 General procedure**

- Make sure your Flasher is working as expected. See the troubleshooting section in the Flasher manual.
- Ensure that the target hardware matches the project file settings. Pay special attention to the following aspects:
	- RAM address
	- Flash base address
	- MCU
- Try to program your target device using a sample project file if available. J-Flash ships with an extensive number of project files for many target boards. See section *[Sample Projects](#page-13-1)* on page 14 for a complete list of project files.

## <span id="page-41-2"></span>**7.1.2 Typical problems**

## **Failed to connect**

*Meaning:*

This error message is shown if any error occurs during the connection process.

*Remedy:*

Make sure the target is actually connected to Flasher STM 8 and powered. Verify the correct connection between target and Flasher.

## **Blank check failed**

*Meaning:*

The target memory was not empty during blank check.

*Remedy:*

Erase target memory.

## **RAM check failed**

*Meaning:*

No RAM found at the specified RAM location.

*Remedy:*

Make sure a correct RAM address is specified in the project settings. See section *[CPU](#page-21-3) Settings* [on page 22.](#page-21-3)

## **Unsupported flash type / bus width**

*Meaning:*

The target flash memory or the bus organization is not yet supported.

*Remedy:*

Inform us about the device you want to use. SEGGER is constantly adding support for new devices.

## **No matching RAMCode**

*Meaning:*

There is no programming algorithm available for the selected target memory type.

*Remedy:*

Inform us about the device you want to use. SEGGER is constantly adding support for new devices.

## <span id="page-42-0"></span>**7.2 Contacting support**

If you experience a J-Flash related problem and the advices from the sections above do not help you to solve it, you may contact our J-Flash support. In this case, please provide us with the following information:

- A detailed description of the problem.
- The relevant log file and project file. In order to generate an expressive log file, set the log level to "All messages" (see section *[Global Settings](#page-24-8)* on page 25 for information about changing the log level in J-Flash).
- The relevant data file as a .hex or .mot file (if possible)
- The processor used

Once we received this information we will try our best to solve the problem for you. Our contact address is as follows:

SEGGER Microcontroller GmbH & Co. KG

In den Weiden 11 D-40721 Hilden

Germany

Tel.+49 2103-2878-0 Fax.+49 2103-2878-28 Email: support@segger.com Internet: http://www.segger.com

## **Index**

## **F** Flasher ...............................................10 **M** Menu structure ....................................15 **P** Projects ..............................................14 **S** SWIM .................................................10 Syntax, conventions used ...................... 3 **T** TCP/IP ...............................................21 **U** USB ...................................................21

46 CHAPTER